## **How to Add a Card Fueling Card**

1. From **Card Fueling** module, click **Card Accounts**. Display the **Account search screen** and existing CF Accounts.

| Search Accounts                                                                                                    |                                |       |                              |            |           |          |              |                                     | ÷             | Е               |
|----------------------------------------------------------------------------------------------------|--------------------------------|-------|------------------------------|------------|-----------|----------|--------------|-------------------------------------|---------------|-----------------|
| Close                                                                                                    |                                |       |                              |            |           |          |              |                                     |               |                 |
| Account Vehicle                                                                                                    | Cards<br>Account Network X-Ref |       |                              |            |           |          |              |                                     |               |                 |
| ▌ ① pen Selected □ ② New □ B Export ▼ □ II Columns ▼   BB View ▼ 《@ Export Account   ③ Import Card   ④ Export Card   ③ Credit Lockout |                                |       |                              |            |           |          |              |                                     |               | 26 recor        |
| + Add Filter - Clear Filters<br>⊪へ<br>$\checkmark$<br>Account Number Y<br>Contains                                                    |                                |       |                              |            |           |          |              |                                     |               |                 |
| <b>Account Number</b>                                                                                                    | Account Name                   | Phone | Address                      | City       | State     | Zip Code |              | Customer Active   Discount Schedule | Invoice Cycle | Local Pri       |
|                                                                                                    |                                |       | 7676 North Trucking Way      | Fort Wayne | IN        | 46815    | $\checkmark$ | DS1                                 | IC01          | <b>PPROFILI</b> |
|                                                                                                    |                                |       | 4235 Schwartz Road           | New Haven  | IN        | 46774    | $\checkmark$ | No Discount                         | M             | Local FW        |
|                                                                                                    |                                |       | 200 East Berry St., Suite 42 | Fort Wayne | IN        | 46802    | $\checkmark$ | Monthly Volume Discounts M          |               |                 |
|                                                                                                    |                                |       | 7414 HAZ Ave Vancouver, WA   | Vancouver  | <b>WA</b> | 98665    | $\checkmark$ | Monthly Volume Discounts BW         |               |                 |
|                                                                                                    |                                |       | 1564 West Main St            | Fort Wayne | IN        | 46804    |              | No Discount                         | <b>BW</b>     |                 |

2. Select a CF Account then click **Open Selected** button. This will display the CF Account detail screen and focus should be on **Cards** tab.

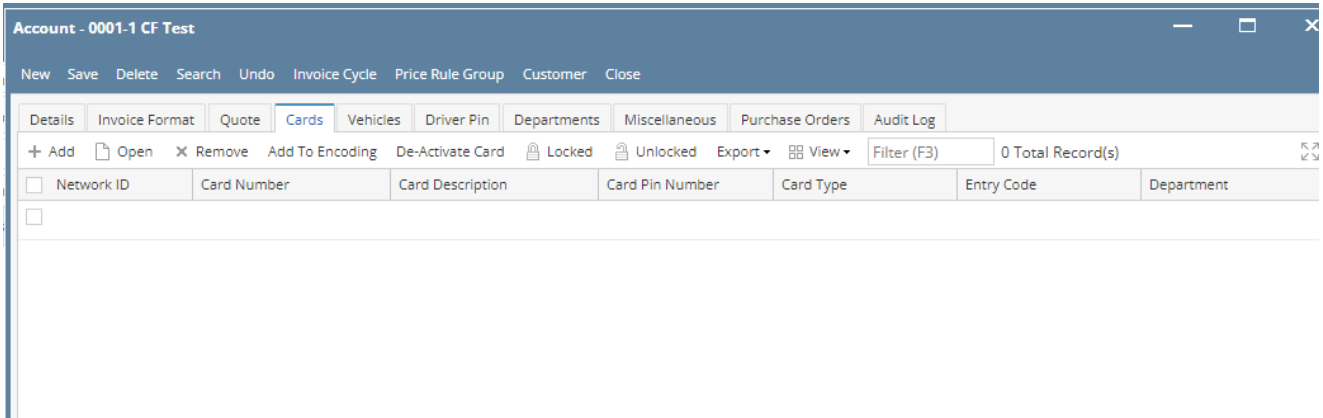

3. To create Card on CF Account, enter required values: **Network ID, Card Number, Card Description, Card PIN Number** and **Last Used Date** on grid then click on Save.

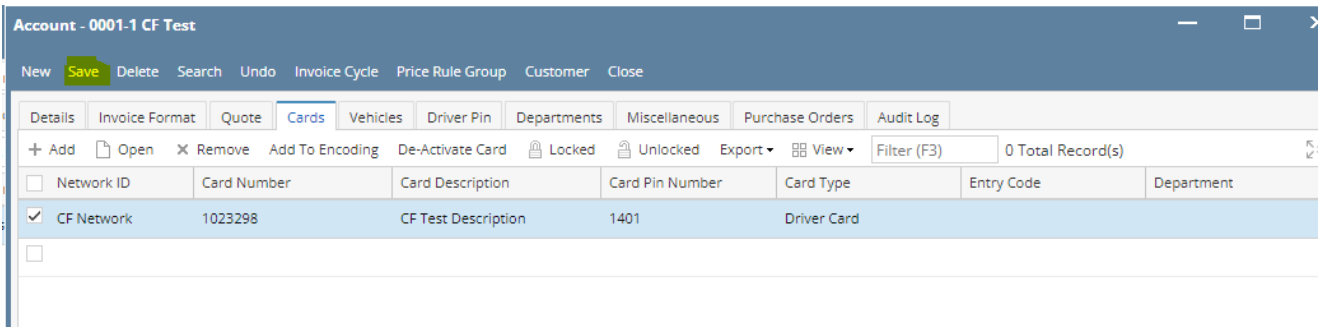

4. Another way to create Card on CF Account is to click on **Add** grid button and fill out complete Card details. Created Card will also be displayed on Card grid upon saving.

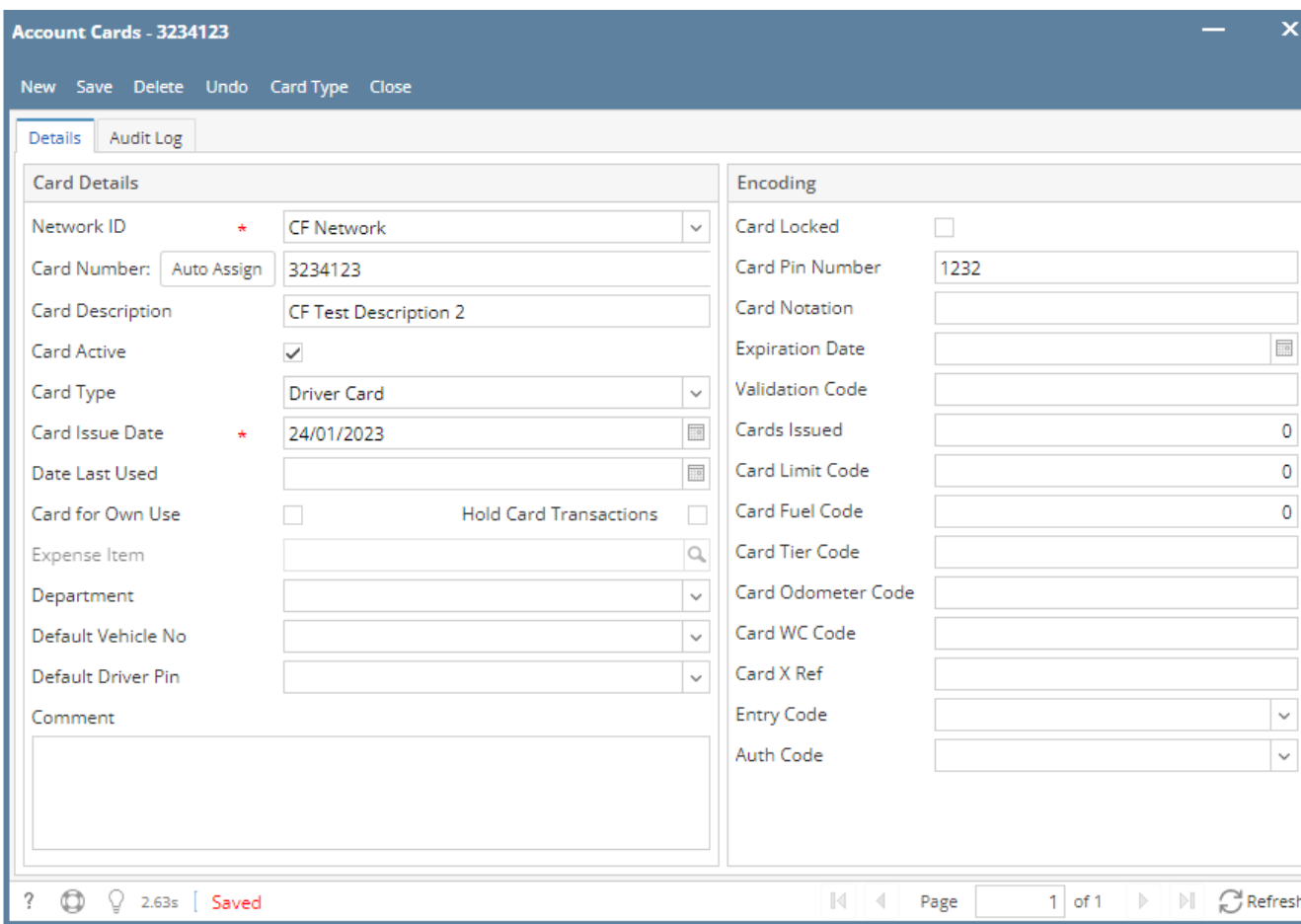

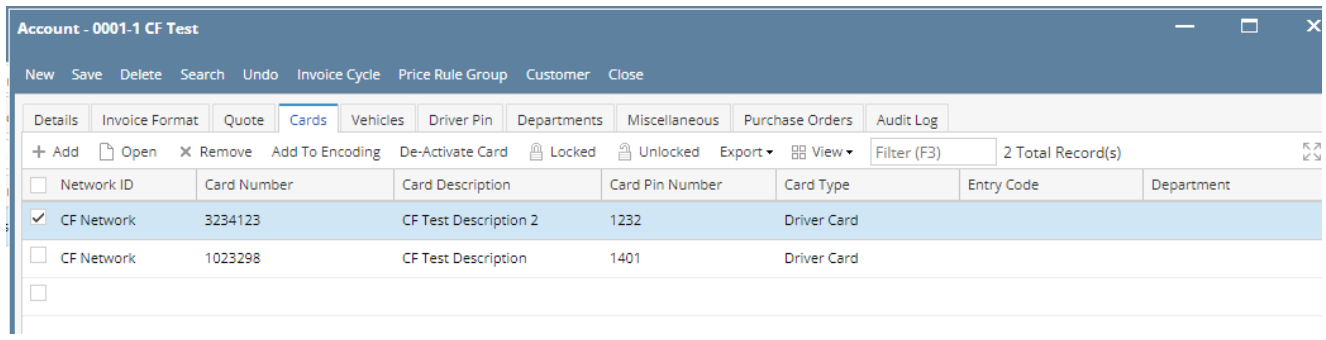